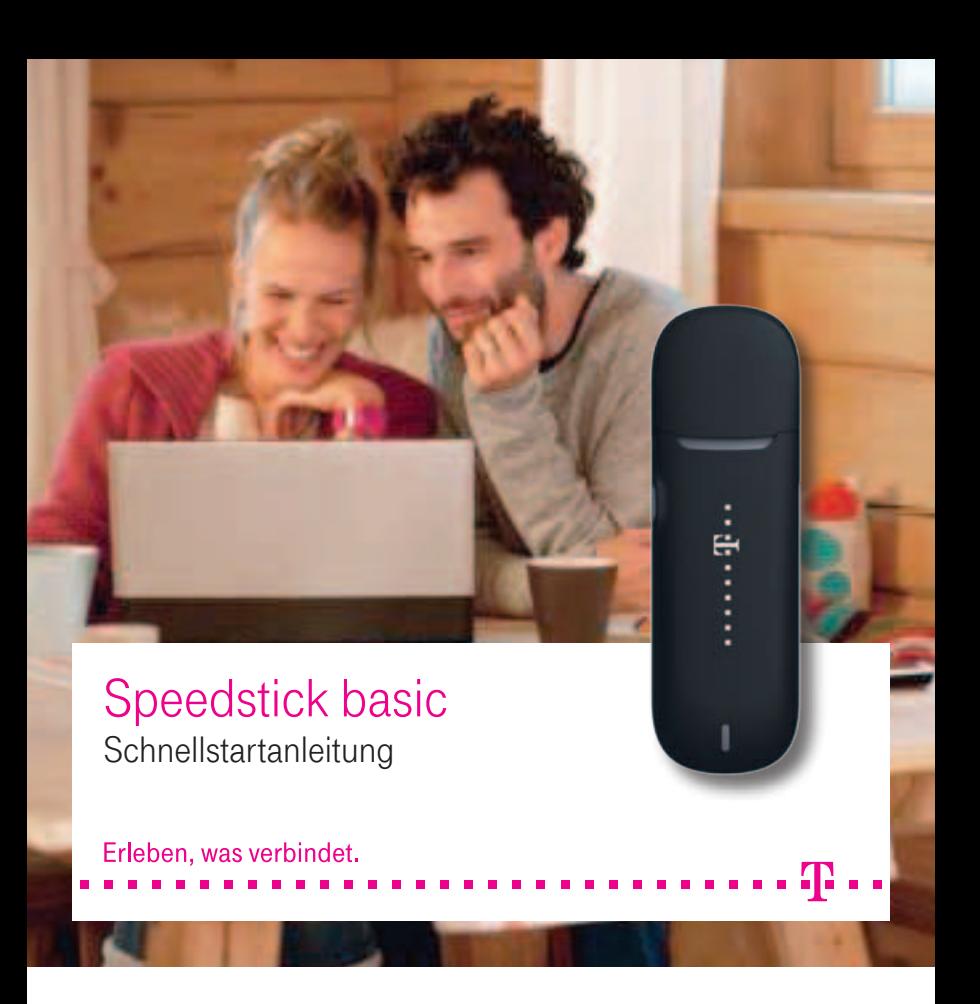

# Online in 3 einfachen Schritten

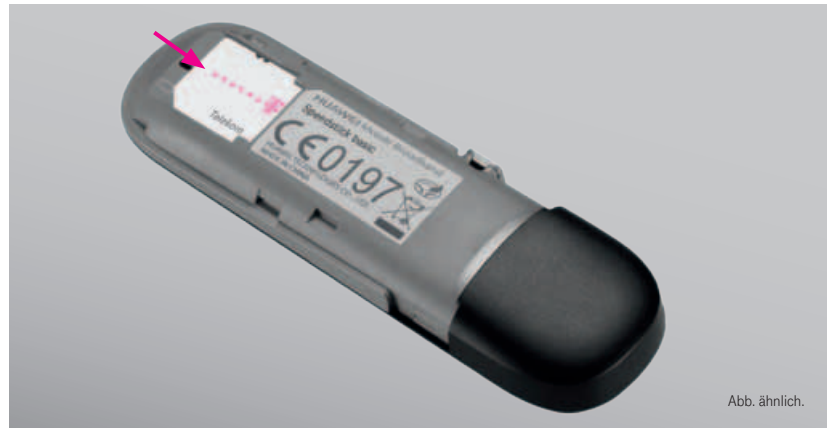

1. Rückseite öffnen und SIM-Karte einsetzen.

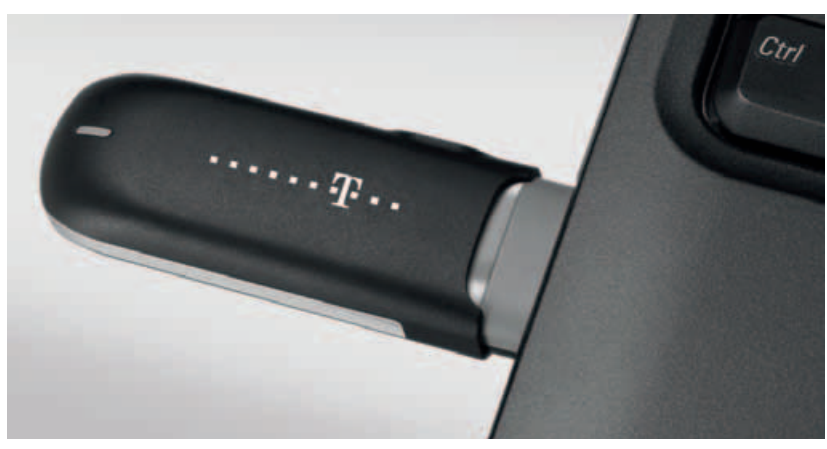

2. Den Speedstick basic in einen freien USB-Anschluss stecken.

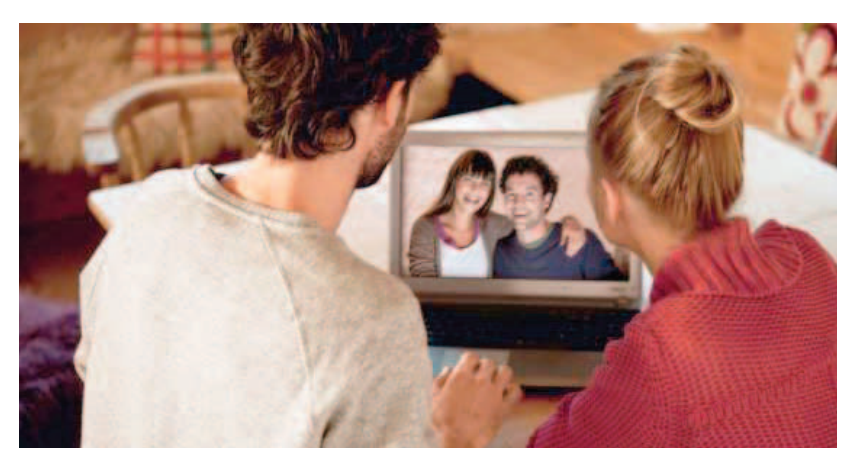

3. Software installieren, verbinden, Browser öffnen und lossurfen!

## Der Telekom Internet Manager

…auf Microsoft® Windows/Apple Macintosh® OS X Betriebssystemen.

Starten Sie den Telekom Internet Manager mit einem Klick.

Verbinden Sie sich mit dem Internet.

Trennen Sie die Verbindung zum Internet.

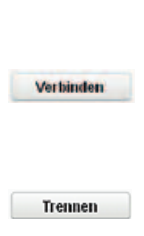

G

Hinweis:

Bitte beachten Sie die in der Installationsanleitung ausführlich beschriebenen Sicherheitsinformationen!

### Ihr Speedstick basic ist mit der neuen Xtra Aufladefunktion ausgestattet.

Hiermit können Sie einfach aus dem Menü folgende Xtra-Funktionen nutzen:

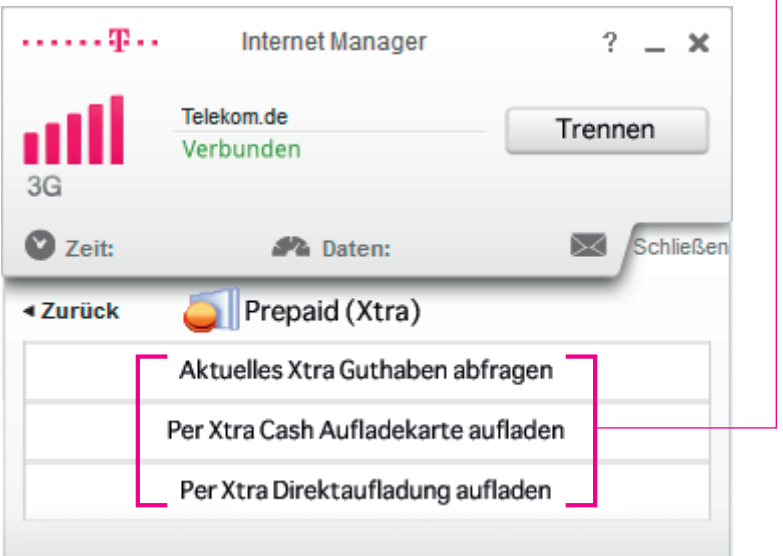

#### Hinweis:

Xtra Cash Aufladekarten und Aufladebelege erhalten Sie im Telekom Shop, in vielen Geschäften, bei Tankstellen und am Kiosk.

### Wir helfen Ihnen gerne weiter!

Sie haben noch Fragen zum Telekom Internet Manager? Wir sind für Sie da:

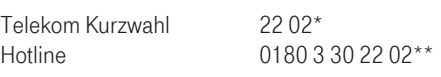

Erleben, was verbindet.

. . . . . . . . . . .

Wenn Sie nicht direkt bei Telekom Kunde sind, wenden Sie sich bitte an Ihren Mobilfunkanbieter.

\* Im Inland kostenfrei. \*\* 0,14 €/Min. aus dem Festnetz. Aus dem Mobilfunk abweichende Preise möglich; max. 0,42 €/Min.

Informationen und Produkt-Updates finden Sie außerdem unter www.telekom.de